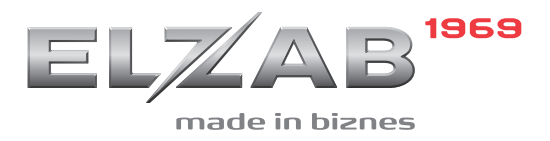

INSTRUKCJA PODŁĄCZENIA KASY ELZAB SIGMA DO M/PLATFORM skrócona

#### Redakcja 1.0

# **Spis treści**

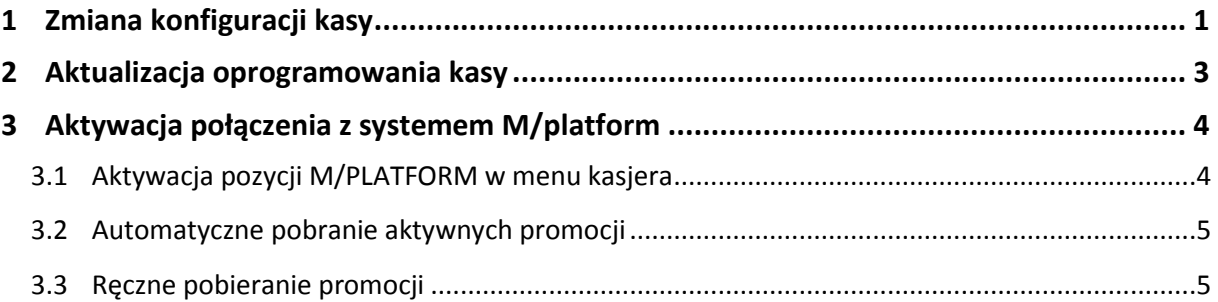

#### <span id="page-1-0"></span>**1 Zmiana konfiguracji kasy**

- 1) Uruchomić program *Sigma Branding* (uruchomić plik *SigmaBranding.exe* znajdujący się w głównym katalogu programu *Sigma Branding*)
- 2) W celu wykorzystania gotowego pliku konfiguracji należy w programie wybrać kolejno pozycje menu: Plik -> Plik konfiguracji

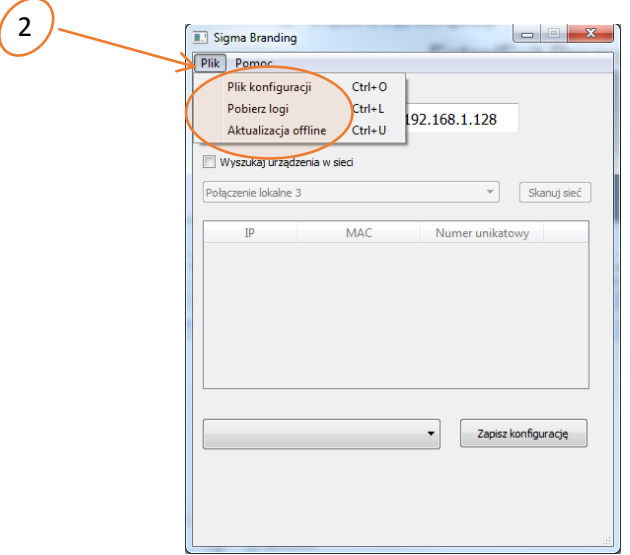

Okno wyboru pliku konfiguracji w programie *Sigma Branding*

- 3) W oknie eksploratora należy wybrać odpowiedni plik konfiguracji (w tym przypadku *zywiec\_config.scf,* znajdujący się domyślnie w głównym katalogu programu *Sigma Branding*),
- 4) zaakceptować wybór odpowiedniego pliku klawiszem OTWÓRZ

| Otwórz plik z konfiguracją        |                                      |                  |                  |                 |                            | $\mathbf{x}$   |
|-----------------------------------|--------------------------------------|------------------|------------------|-----------------|----------------------------|----------------|
|                                   | Sigma ▶ MPLATFORM ▶ Sigma Branding ▶ |                  |                  | $+$<br>٠        | Przeszukaj: Sigma Branding | م              |
| Organizuj v<br>Nowy folder        |                                      |                  |                  |                 | 888 ▼                      | $\circledcirc$ |
| <b>X</b> Ulubione                 | ∽<br>Nazwa                           | Data modyfikacji | Typ              | Rozmiar         |                            |                |
| Ostatnie miejsca<br>問<br>$\equiv$ | bearer                               | 2018-11-13 10:42 | Folder plików    |                 |                            |                |
| Pobrane                           | iconengines                          | 2018-11-13 10:42 | Folder plików    |                 |                            |                |
| Pulpit                            | imageformats                         | 2018-11-13 10:42 | Folder plików    |                 |                            |                |
| <b>Pulpit</b>                     | platforms                            | 2018-11-13 10:42 | Folder plików    |                 |                            |                |
| <b>C</b> OneDrive                 | putty                                | 2018-11-13 10:42 | Folder plików    |                 |                            |                |
|                                   | translations                         | 2018-11-13 10:42 | Folder plików    |                 |                            |                |
| ħ<br><b>Biblioteki</b>            | default_config                       | 2018-11-09 11:31 | Windows Explorer | 1 <sub>KB</sub> |                            |                |
| û<br>Dokumenty                    | zywiec_config                        | 2018-11-09 11:19 | Windows Explorer | $1$ KB          |                            |                |
| Muzyka                            |                                      |                  |                  |                 |                            |                |
| Obrazy                            |                                      |                  |                  |                 |                            | 4              |
| sì<br>Subversion                  |                                      | 3                |                  |                 |                            |                |
| Н<br>Wideo                        |                                      |                  |                  |                 |                            |                |
|                                   |                                      |                  |                  |                 |                            |                |
| Nazwa pliku: zywiec_config        |                                      |                  |                  | $\cdot$         | Plik konfiguracji (*.scf)  |                |
|                                   |                                      |                  |                  |                 | Anuluj<br>Otwórz<br>T      |                |

Okno wyboru dedykowanego pliku konfiguracji (np. *zywiec\_config.scf*)

- 5) Wybrać odpowiednią konfigurację z listy konfiguracji odczytanych wcześniej z pliku (w tym przypadku **M/Platform Żywiec**)
- 6) Wskazać kasę docelową

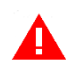

**UWAGA:** Kasa powinna być włączona i podłączona do sieci lokalnej. Kasa oraz urządzenie z programem *Sigma Branding* muszą znajdować się w tej samej sieci lokalnej.

Do pola IP KASY należy wprowadzić odpowiedni adres kasy, do której ma zostać zapisana dana konfiguracja. Adres może być odczytany bezpośrednio z kasy

- 7) Zapisać wybraną konfigurację do wskazanej (włączonej) kasy klawiszem ZAPISZ KONFIGURACJĘ
- 8) Zaczekać do zakończenia zapisu zmian w konfiguracji kasy
- 9) Po zakończeniu operacji pojawi się odpowiedni komunikat

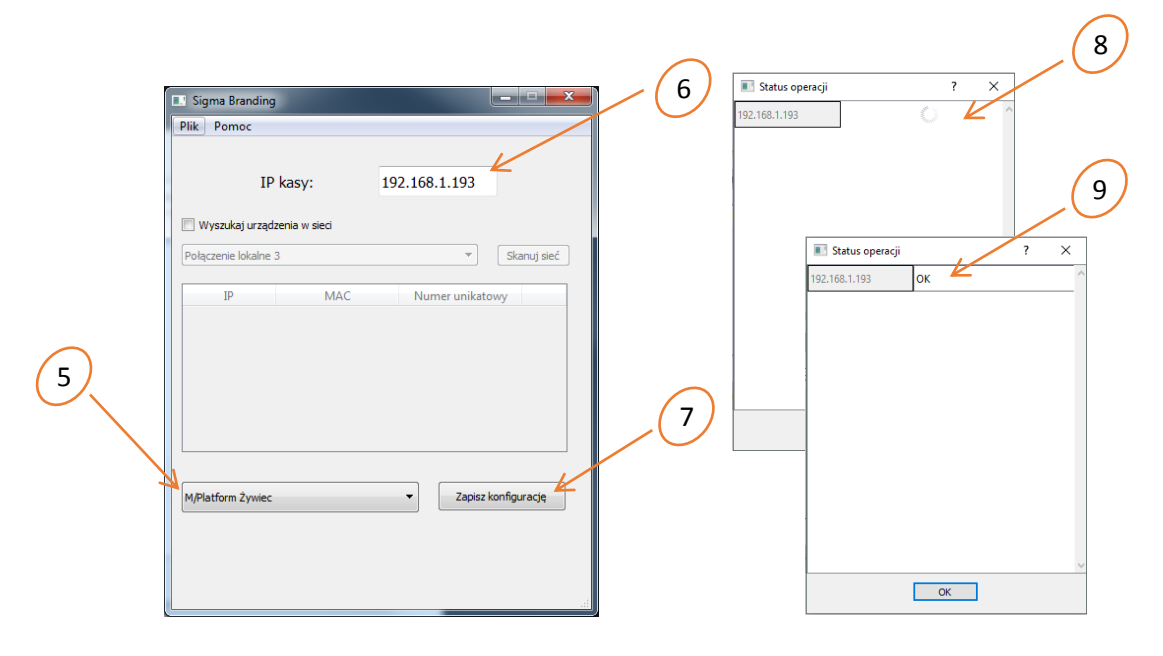

Okno wyboru i zapisu konfiguracji do kasy (np. M/Platform Żywiec)

- 10) Aby uaktywnić wszystkie wprowadzone zmiany należy zrestartować kasę
	- a) Wyłączyć kasę nacisnąć i przytrzymać ok. 4 sek. klawisz zasilania  $\frac{w}{10}$ na klawiaturze w obudowie kasy
	- b) Włączyć kasę nacisnąć klawisz zasilania  $\lfloor \frac{w \vee D^2 + \phi}{w} \rfloor$ i postępować zgodnie z dalszą instrukcją
- 11) Przeprowadzić aktualizację oprogramowania kasy (instrukcja znajduje się w rozdziale poniżej)
- 12) Powtórzyć kroki od 1 do 10, w celu ponownego przeprowadzenia zmiany ustawień kasy.

## <span id="page-3-0"></span>**2 Aktualizacja oprogramowania kasy**

- 1) Przejść do menu kasy przez wybór zakładki MENU
- 2) Wybrać pozycje menu: Funkcje serwisowe
- 3) Na liście funkcji serwisowych odszukać i włączyć opcję Automatyczna aktualizacja (w przypadku już włączonej opcji należy wyłączyć i włączyć ponownie opcję, w celu wymuszenia sprawdzenia przez kasę, czy jest aktualnie dostępna nowa wersja oprogramowania)

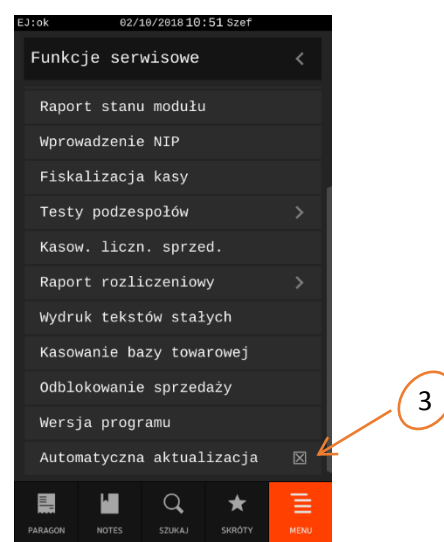

- 4) Jeżeli aktualizacja oprogramowania kasy będzie dostępna, to na wyświetlaczu pojawi się odpowiedni komunikat. W celu rozpoczęcia instalacji należy kontynuować operację wybierając klawisz TAK.
- 5) Podczas aktualizacji nie należy wyłączać kasy i nie będzie z nią komunikacji. Po zakończeniu aktualizacji kasa automatycznie wyłączy się.
- WYJDŹ | O 6) Proces aktualizacji został zakończony i należy włączyć kasę klawiszem zasilania i postępować zgodnie z instrukcją.

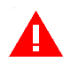

**UWAGA:** Po włączeniu opcji Automatyczna aktualizacja, kasa będzie sprawdzała, czy jest dostępna nowa wersja oprogramowania przy każdym włączeniu oraz cyklicznie co 6 godzin pracy kasy.

## <span id="page-4-0"></span>**3 Aktywacja połączenia z systemem M/platform**

#### <span id="page-4-1"></span>**3.1 Aktywacja pozycji M/PLATFORM w menu kasjera**

Poniżej przedstawiono aktywację pozycji M/PLATFORM w menu kasjera na przykładzie kasjera rodzaju KIEROWNIK.

- 1) Przejść do menu kasy przez wybór zakładki MENU
- 2) Wybrać kolejne pozycje menu: Funkcje kierownika -> Rodzaje kasjerów -> Definiowanie -> Kierownik -> Uprawnienia
- 3) Na wyświetlonej liście uprawnień odszukać i włączyć uprawnienie M/PLATFORM
- 4) Opuścić okno uprawnień klawiszem  $\leq$  na wyświetlaczu lub  $\lfloor \frac{w \vee D^2 + \phi}{w} \rfloor$  na klawiaturze kasy
- 5) Zatwierdzić wprowadzone zmiany klawiszem <sup>OK</sup> na wyświetlaczu

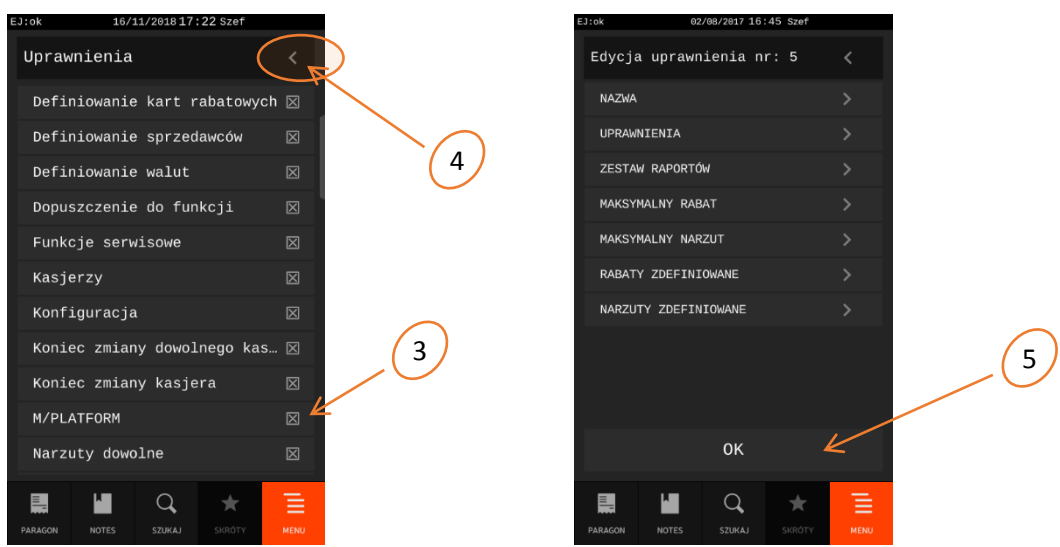

6) Na wyświetlaczu w menu Funkcje kasjera pojawi się dodatkowa pozycja M/PLATFORM

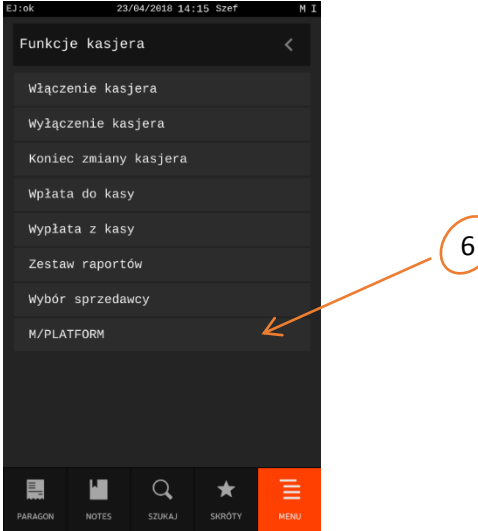

7) Wraz z aktywacją pozycji M/PLATFORM w menu kasjera, następuje dostęp do systemu M/platform i aktywnych usług (np. *PromoPlus Grupy Żywiec*).

#### <span id="page-5-0"></span>**3.2 Automatyczne pobranie aktywnych promocji**

- 1) Jeżeli cały proces aktywacji systemu M/platform przebiegł poprawnie oraz kasa jest zarejestrowana w systemie M/Platform to:
	- a) Na wyświetlaczu pojawi się komunikat o aktywacji platformy i automatycznym pobraniu aktywnych promocji
	- b) Na pasku statusu w prawym górnym rogu ekranu pojawi się symbol
		- "I" (dostęp do systemu M-Platform) oraz
		- "M" (pobranie aktywnych promocji)
	- c) W pozycji M/PLATFORM będzie dostępne podmenu m.in. z funkcją wydruku pobranych promocji

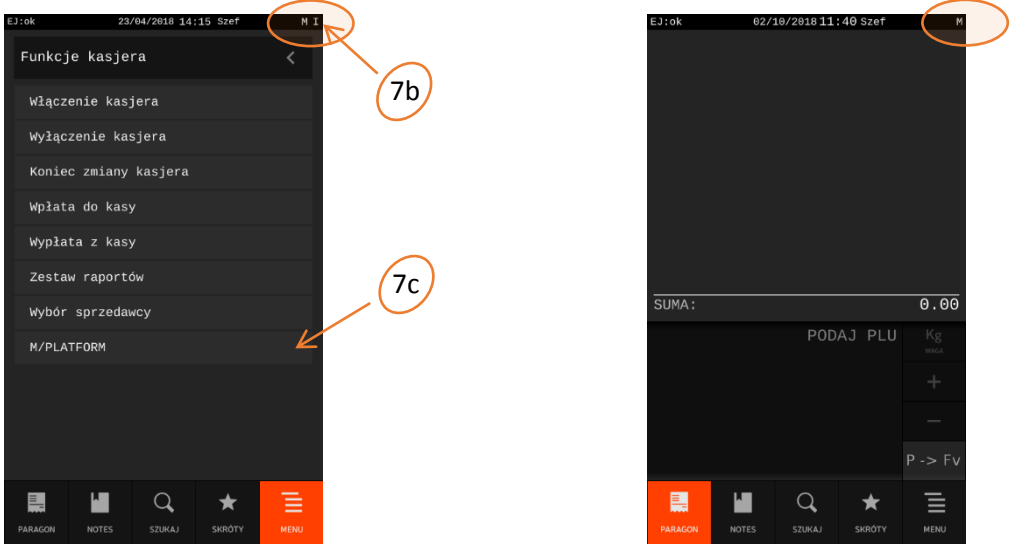

Okna po pobraniu aktywnych promocji

(widoczny symbol "M" na pasku statusu oraz podmenu w Funkcjach kasjera, dodatkowy symbol "I" świadczy o aktywnym połączeniu z systemem M/Platform)

#### <span id="page-5-1"></span>**3.3 Ręczne pobieranie promocji**

W przypadku braku spełnienia wymagań dotyczących zapewnienia dostępu do usług systemu M/platform, na wyświetlaczu może pojawić się komunikat o nieaktywnej usłudze i braku automatycznego pobrania promocji. Na pasku statusu nie będzie widoczny symbol "M", a dodatkowa pozycja menu M/PLATFORM będzie pusta. Widoczny symbol "I" będzie świadczył o dostępie do platformy usługowej M/platform.

W takim przypadku należy po spełnieniu brakujących wymagań dokonać ręcznego pobrania promocji, opisanego poniżej.

- 1) Przejść do menu kasy przez wybór zakładki MENU
- 2) Wywołać funkcję ręcznego pobrania promocji wybierając kolejne pozycje menu: Funkcje kasjera -> M/PLATFORM -> Promocje PromoPlus -> Pobierz promocje
- 3) Zaczekać do zakończenia pobierania promocji (brak komunikatu o pobieraniu promocji)
- 4) Wywołać funkcję drukowania pobranych promocji wybierając kolejne pozycje menu: Funkcje kasjera -> M/PLATFORM -> Promocje PromoPlus -> Wydrukuj listę promocji
- 5) Sprawdzić czy na wydruku znajdują się wszystkie aktywne promocje.

## SIEDZIBA:

ul. ELZAB 1 41- 813 Zabrze

tel. +48 32 272 20 21 fax +48 32 272 25 83

www.elzab.pl www.facebook.com/ElzabSA